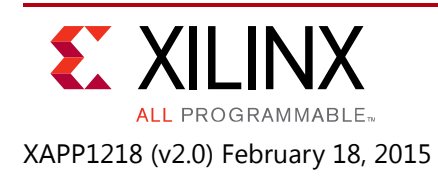

# **AXI VDMA Reference Design for the Kintex FPGA KC705 Evaluation Board**

Authors: Dinesh Kumar, Prasad Gutti

# **Summary**

This application note demonstrates how to use the LogiCORE™ IP AXI Video DMA (VDMA) core in a typical video application. It describes hardware and software APIs. The hardware system uses two VDMAs with both MM2S and S2MM paths shorted.

You can refer to this design and use the API in video applications that use VDMA. This application note demonstrates VDMA in loopback mode, but the MM2S and S2MM can also each be connected to separate video IP.

The reference design is created and built using Vivado® IP integrator version 2014.4, which is part of Vivado System Edition. The IP integrator is an interactive design and verification environment that you can use to create and verify a hierarchical system by graphically connecting Xilinx, third-party, or proprietary IP, using interface-level connections. It provides a device- and platform-aware, interactive environment that supports intelligent auto-connection of key IP interfaces, one-click IP subsystem generation, real-time DRCs, interface change propagation, and powerful debug capability.

The design also includes software built using the Xilinx Software Development Kit (SDK). The software runs on the MicroBlaze<sup>™</sup> processor subsystem and implements control, status, and monitoring functions. Complete Vivado tools and SDK project files are provided with the reference design to allow you to examine and rebuild the design or to use as a template for a new design.

This application note describes how to implement a VDMA system using Vivado IP integrator to read and write buffered data from/to memory continuously and to monitor its callback interrupts after completion of each buffered data transfer.

# **Reference Design**

## **IP Cores**

In addition to a MicroBlaze processor, the reference design includes the following cores:

- MDM
- LMB block RAM
- AXI\_INTERCONNECT

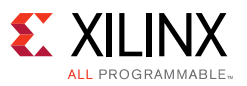

- Clock Wizard
- PROC\_SYS\_RESET
- AXI\_UARTLITE
- AXI\_INTC
- Memory Interface Generator (MIG)
- Video Direct Memory Access (VDMA)

### **Hardware**

[Figure 1](#page-1-0) shows an IP integrator block diagram of the reference system.

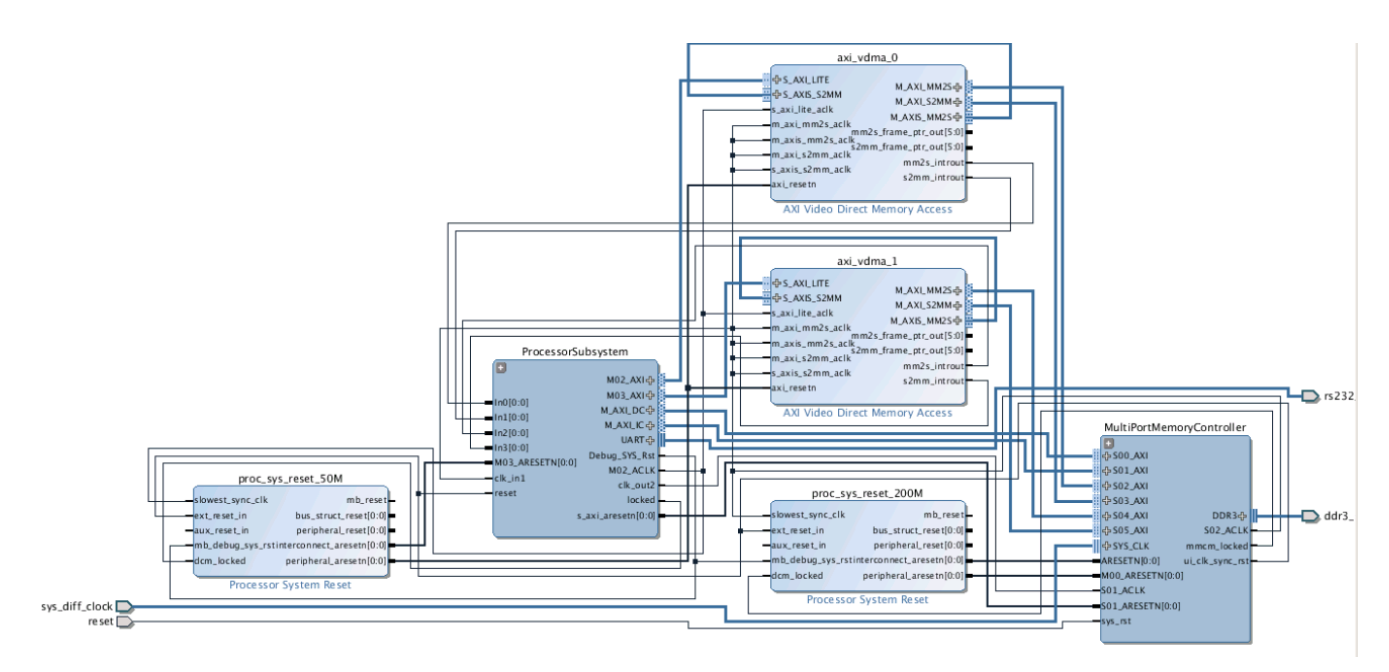

*Figure 1:* **IP Integrator Block Diagram**

<span id="page-1-0"></span>The block diagram shows the system divided into the following modular blocks:

- Multiport memory controller
- Processor subsystem
- Two VDMAs
- Two processor system resets

### *Multiport Memory Controller*

The multiport memory controller consist of an AXI interconnect and a MIG system ([Figure 2](#page-2-0)). The frequency and data width of the MIG and AXI interconnect are set to meet the bandwidth requirement of a typical video application.

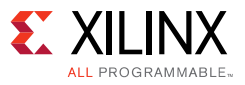

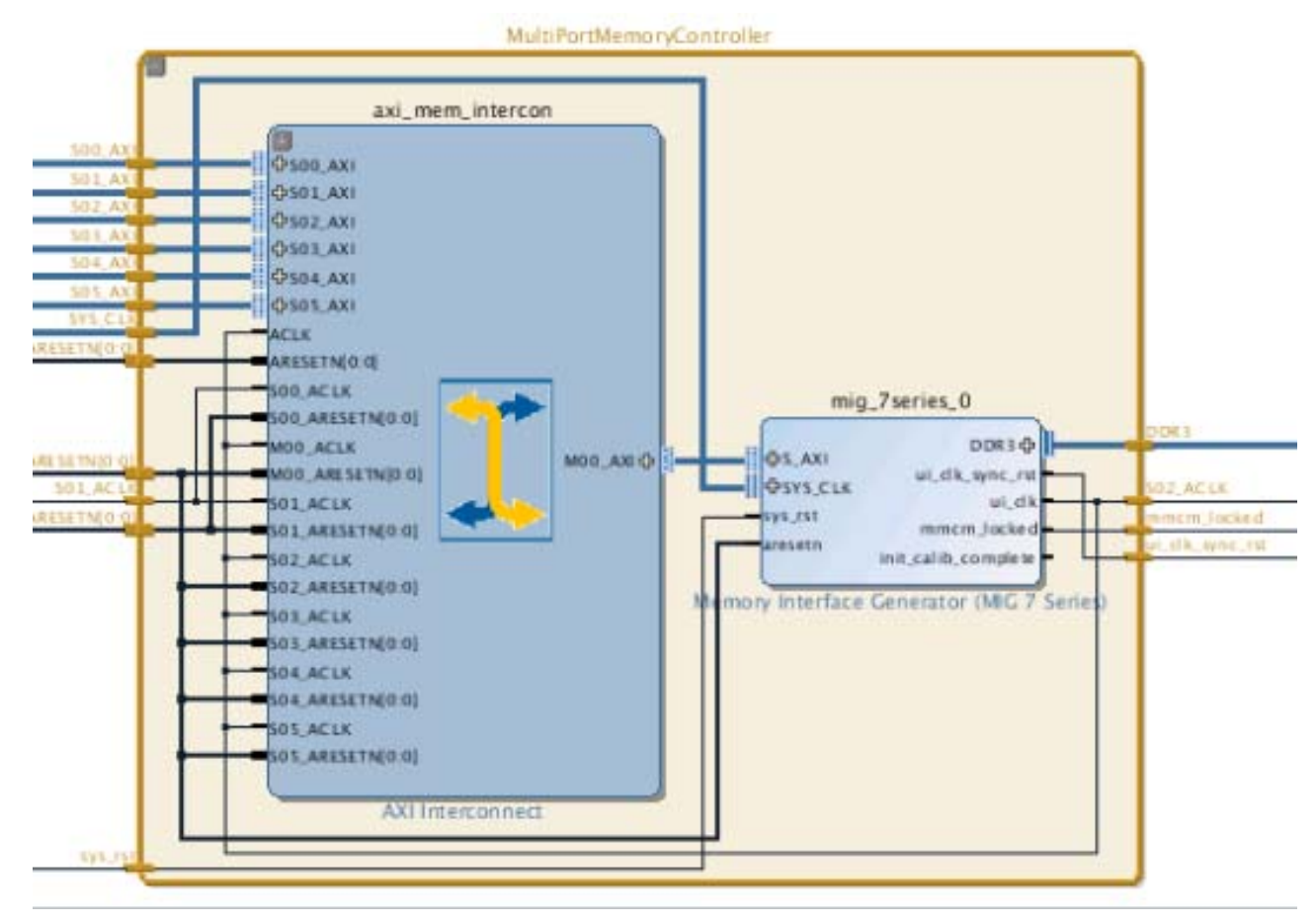

*Figure 2:* **Multiport Memory Controller**

#### <span id="page-2-0"></span>*Processor Subsystem*

The processor subsystem consists of a MicroBlaze processor and the IP required for the system to function correctly ([Figure 3](#page-3-0)). An AXI interconnect connects peripherals including local memory, UART Lite, and the interrupt controller to the processor. It also includes a clocking block and a microprocessor debug module (MDM) to enable downloading and debugging through the Xilinx microprocessor debugger (XMD). A reset block manages reset synchronization.

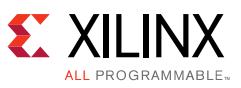

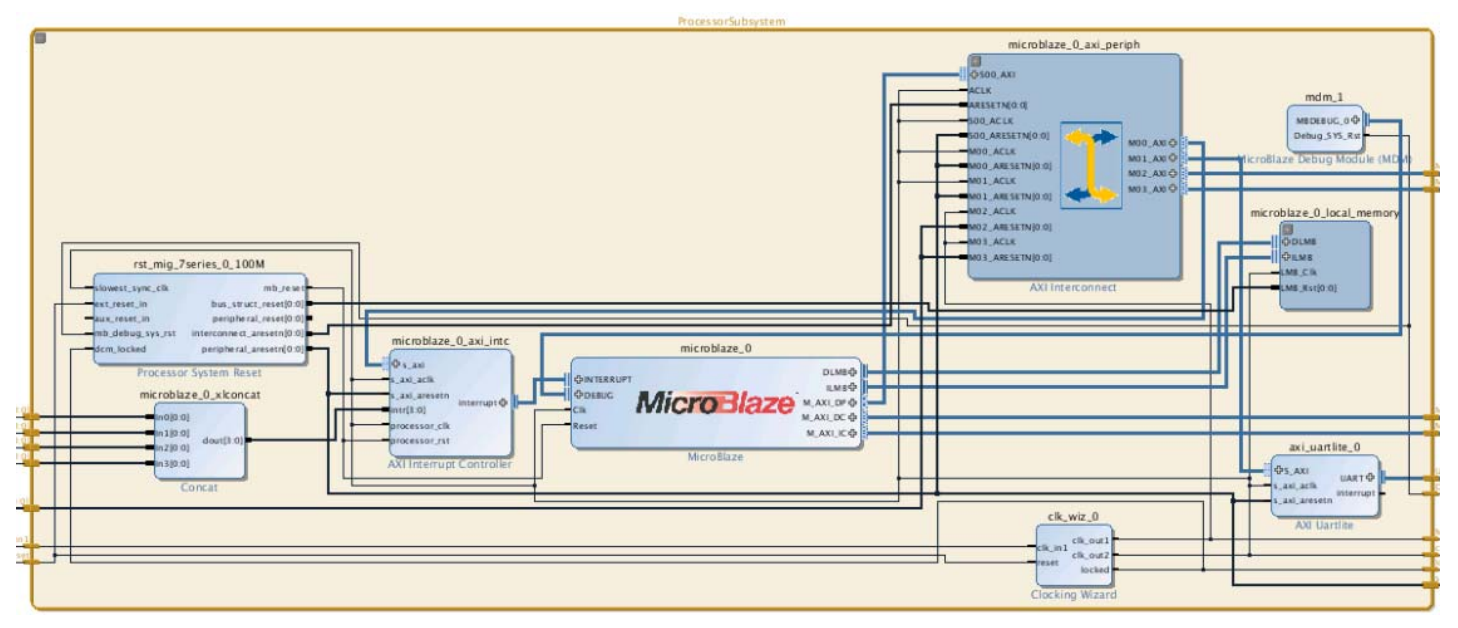

*Figure 3:* **Processor Subsystem**

#### <span id="page-3-0"></span>*VDMAs*

The system uses two VDMAs. The MM2S path of one VDMA is connected to its S2MM path. The VDMAs are configured to allow programming of a frame counter and frame counter interrupt by setting C\_ENABLE\_DEBUG\_INFO\_7 and C\_ENABLE\_DEBUG\_INFO\_15. The VDMA is configured according to the following specifications:

- 200 MHz AXI4-Stream clocks
- 200 MHz AXI clocks
- 50 MHz AXI4-Lite clock
- 1920 by 1080 frame size
- Three frame buffers in circular mode
- S2MM in start-of-file (SOF) on TUSER mode, and MM2S in free-run mode
- Dynamic genlock mode with the S2MM side as the master and MM2S as the slave
- Tdata widths of 24 bits
- MM data width of 32 bits
- DRE disabled; accesses must be properly aligned
- Error interrupts optionally enabled in the software application
- Frame count interrupt enabled to assert every frame in the software application

Using two VDMAs shows that the APIs used in the design are modular and that the same API can be called repeatedly to configure each VDMA.

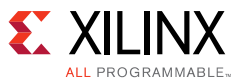

### *Processor System Reset*

Processor system reset blocks are used to synchronize resets across various clocks used in system.

## **Software**

The software package consists of BSP,  $system.xml$  files, and the following application files.

### *vdma\_api.c*

The main file, consisting of APIs to initialize, configure, and start VDMA.

The API prototype is:

int **run\_triple\_frame\_buffer**(XAxiVdma\* InstancePtr, int DeviceId, int hsize, int vsize, int buf\_base\_addr, int number\_frame\_count, int enable\_frm\_cnt\_intr);

- instancePtr AXI VDMA driver instance pointer.
- DeviceId Device ID for VDMA to allow the function to work for multiple VDMAs in a system.
- hsize Horizontal size in pixels. The actual data transfer is (hsize) x (tdatawidth).
- vsize Vertical size in lines.
- number\_frame\_count The number of frames after which the application expects an interrupt from the VDMA.
- enable\_frm\_cnt\_intr Enable frame count interrupts.

The API returns XST\_SUCCESS or XST\_FAILURE based on the configuration of the VDMA.

#### *vdma\_api.h*

The file containing the prototype of the API; can be added in the application.

#### *vdma.c*

Consists of the VDMA application to demonstrate how to use the VDMA triple buffer API.

### *vdma.h*

Includes various files required for the application.

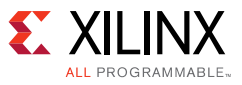

## **Tool Flow and Verification**

The reference design has been fully verified and tested on hardware. The design includes details on the various functions of the different modules and includes all functions required to implement a complete VDMA design.

[Table 1](#page-5-0) shows the tool flow and verification procedures used for the provided reference design.

<span id="page-5-0"></span>*Table 1:* **Reference Design Checklist**

| <b>Parameter</b>                                                                                         | <b>Description</b>                                                             |
|----------------------------------------------------------------------------------------------------|--------------------------------------------------------------------------------|
| General                                                                                                  |                                                                                |
| Developer name                                                                                           | Dinesh Kumar, Prasad Gutti                                                     |
| Target devices (stepping level, ES, production,<br>speed grades)                                         | Kintex-7 (KC705) FPGA                                                          |
| Source code provided                                                                                     | Yes                                                                            |
| Source code format                                                                                       | VHDL/Verilog (some sources encrypted)                                          |
| Design uses code and IP from existing Xilinx<br>application note and reference designs or third<br>party | Provided reference designs use core generated in<br>Vivado Design Suite 2014.4 |
| Implementation                                                                                           |                                                                                |
| Synthesis software tools/version used                                                                    | Vivado synthesis                                                               |
| Implementation software tools/versions used                                                              | Vivado implementation                                                          |
| Static timing analysis performed                                                                         | Yes (passing timing in)                                                        |
| <b>Hardware Verification</b>                                                                             |                                                                                |
| Hardware verified                                                                                        | Yes                                                                            |
| Hardware platform used for verification                                                                  | KC705 board                                                                    |

# **Requirements**

### **Hardware**

The hardware board(s) and other equipment required for these systems are:

- Kintex-7 FPGA KC705 Evaluation Kit Base Board ([Figure 4\)](#page-6-0)
- JTAG USB Platform cable or USB cable Type-A to micro-B
- Mini USB cable for uart data transmission

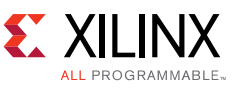

<span id="page-6-0"></span>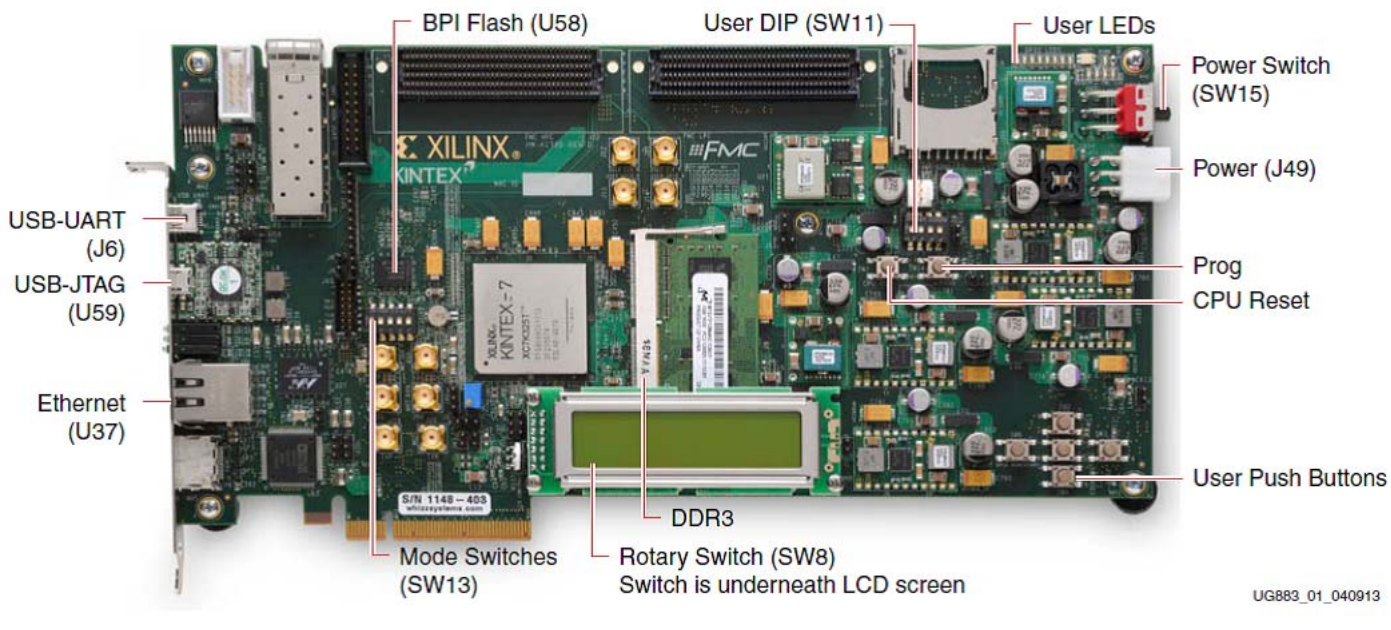

*Figure 4:* **KC705 Evaluation Kit**

## **Software**

- Vivado Design Suite 2014.4
- Xilinx Software Development Kit 2014.4
- Tera Term/putty terminal emulator for UART serial communication through a COM port

## **Reference Design Files**

You can download the [Reference Design Files](https://secure.xilinx.com/webreg/clickthrough.do?cid=364466) for this application note from the Xilinx website.

<span id="page-6-1"></span>[Figure 5](#page-6-1) shows the directory structure of the reference design files provided with the application note.

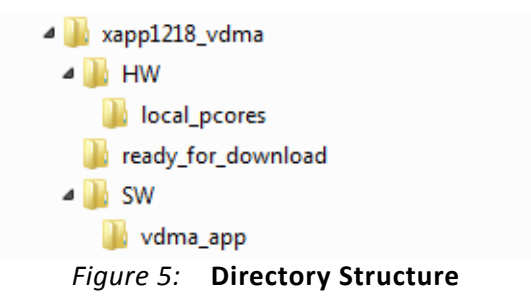

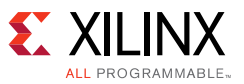

#### **xapp1218\_vdma**: The top-level folder.

HW: This folder contains local\_pcores folder and all.tcl file.

**local\_pcores**: This folder is empty and it can be used to put any local pcores that is being used by the system, if any.

**all.tcl**: This file contains the Microblaze-based complete hardware design for the AXI VDMA IP using Tcl commands.

**ready\_for\_download**: This folder contains the design\_1\_wrapper.bit and the vdma\_app.elf files.

**design\_1\_wrapper.bit:** This file should be downloaded using the fpga XMD command.

**vdma\_app.elf**: This file should be downloaded using the dow XMD command.

**SDK**: This folder contains software files that are being used by the system to transfer buffered packets from/to memory.

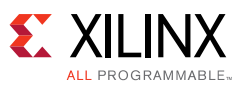

# **Reference Design Steps**

## **Setup**

[Figure 6](#page-8-0) shows the hardware setup for throughput measurement.

<span id="page-8-0"></span>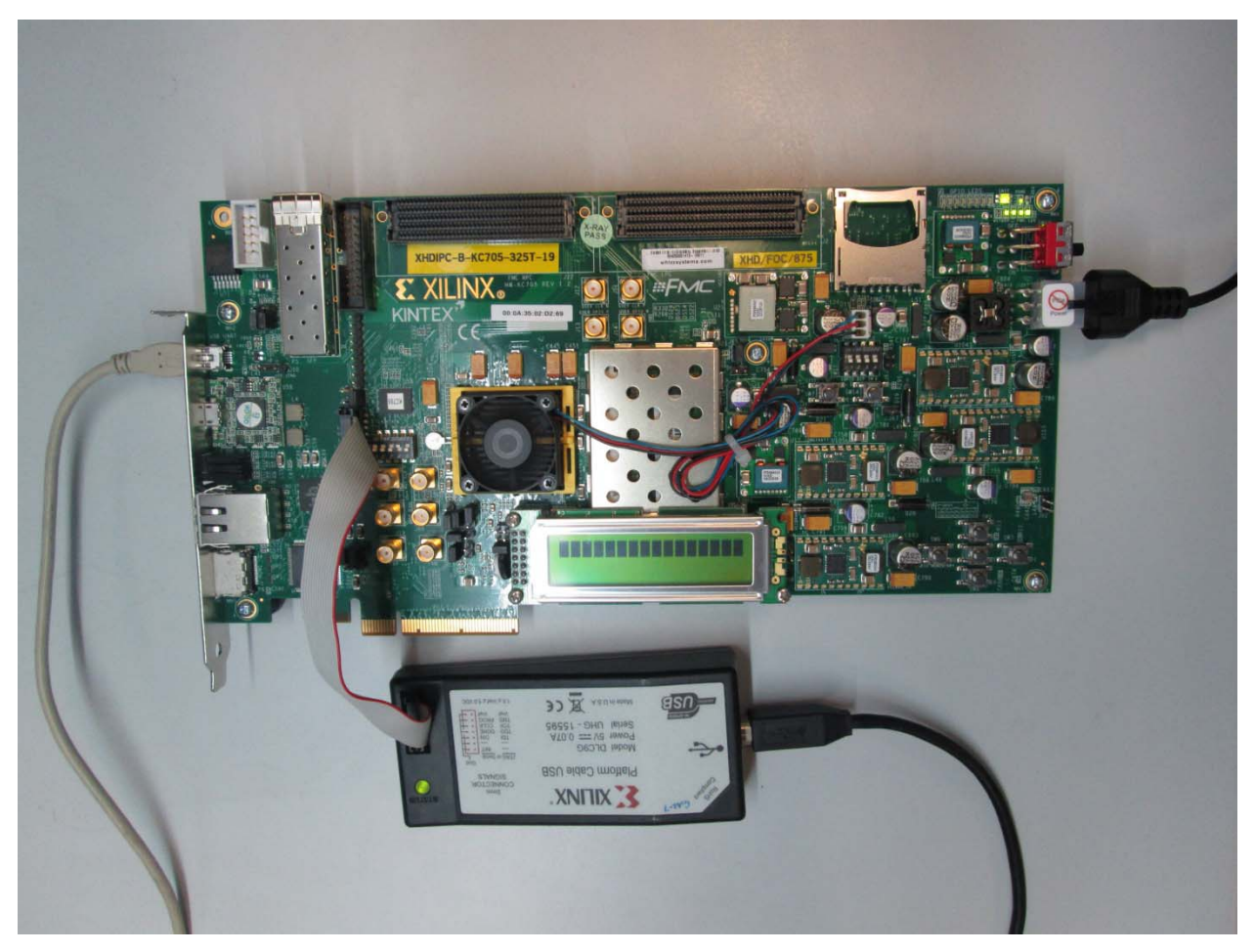

*Figure 6:* **Hardware Setup**

- 1. Connect a JTAG USB Platform cable or a USB Type A to Micro B cable from the host PC to the KC705 board for programming BIT and ELF files. (In this setup, a JTAG Platform cable is used.)
- 2. Connect a Mini USB cable from the host PC to the USB UART port on the KC705 for serial communication.
- 3. Connect the power supply cable and turn on the KC705 board.

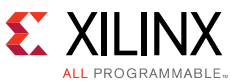

- 4. Start a Putty program on the host PC with the following settings:
	- ° Baud rate: **9600**
	- ° Data Bits: **8**
	- ° Parity: **None**
	- ° Stop Bits: **1**
	- ° Flow Control: **None**

### **Running the Reference Design**

This section describes how to use the reference design for both hardware and software.

- 1. Before beginning, unzip the reference design into a local directory. The references design is referred to as *xapp1218\_vdma* in this procedure.
- 2. You can either:
	- Build the reference design (including generating the BIT and ELF files), and test on the hardware. To do so, follow:
		- [Building the Reference Design](#page-9-0)
		- [Running the Design on the Hardware](#page-11-0)

or,

- ° Use the pre-generated BIT and ELF files available in the XAPP1218 reference design, and test on the hardware. To do so, only follow:
	- [Running the Design on the Hardware,](#page-11-0) and pay particular attention to the **Important Note** in step 2.

### <span id="page-9-0"></span>*Building the Reference Design*

The following steps guide you through building the generating the hardware design (including generating the BIT and ELF files), and the SDK workspace.

*Note:* **Skip this section** if you plan to use the BIT and ELF files available in with the XAPP1218 reference design, and start at [Running the Design on the Hardware](#page-11-0).

#### **Creating a Vivado Design Suite Project, and Generating the Bitstream**

This section details the steps to start a new Vivado Design Suite 2014.4 project.

1. Go to the HW directory:

cd HW

- 2. Launch the Vivado Design Suite.
- 3. Source all.tcl in the Vivado IDE Tcl Console. This creates the IP integrator block diagram.

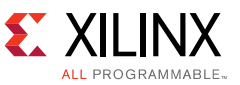

4. Generate the bitstream by clicking **Generate Bitstream** on the left side of the Vivado IDE. This creates the design 1 wrapper.bit file at

```
./project_1/project_1.runs/impl_1
```
After the project is created, the Vivado Design Suite generates the output products, generates, synthesizes and implements the design, and generates the bitstream.

[Figure 7](#page-10-0) shows the address mapping of all the IP cores with the MicroBlaze™ processor in the system.

<span id="page-10-0"></span>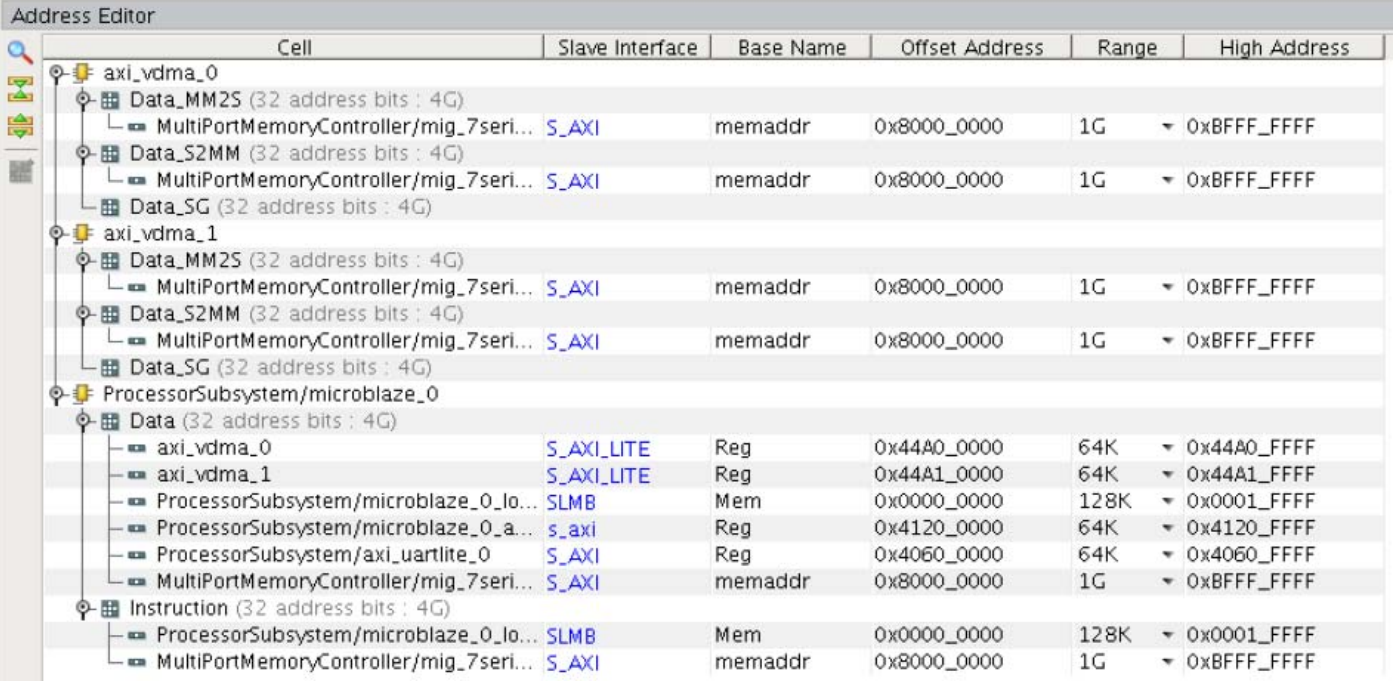

#### *Figure 7:* **Base and High Addresses of the IP Cores in IP Integrator**

#### **Exporting the Hardware Workspace in SDK**

- 1. Click **File > Export > Export Hardware for SDK**.
- 2. Click **File > Launch SDK**.
- 3. The SDK opens without a created project. If you receive an error or warning from the SDK, click **Yes** or **OK**.
- 4. In the SDK:
	- a. Select **File > New > Board support package** to generate BSP for KC705 board.
	- b. Select **File > New > Application project** to create a new blank project. Name the project vdma\_app, and select **Use existing BSP** for this project.
	- c. Click **Next**, select **Empty Application** in the next window, and click **Finish**.
- 5. Edit the lscript.ld file from the vdma\_app/src folder and increase the stack size from "0x400" to "0x1000" and save it, because the application uses more stack.

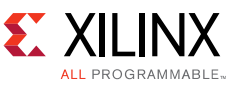

- 6. Right-click the vdma\_app/src folder and select **Import** to import the vdma source files from the  $SW/v$ dma  $app/$  folder provided with this package.
- 7. Double-click **General > File system**, browse through the path to the SW/vdma\_app/ folder and select all source files.

The vdma app.elf file is created in the project  $1/p$ roject  $1$ .sdk/vdma app/Debug folder.

### <span id="page-11-0"></span>*Running the Design on the Hardware*

The following steps are used to run the bitstream and ELF files on the hardware setup.

- 1. Connect the JTAG cable and USB-UART cable to the board.
- 2. Create a test folder.

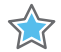

**IMPORTANT:** *To access the pre-generated BIT and ELF files available in the XAPP1218 reference design for testing:*

*- Go to the ready\_for\_download folder (instead of creating a test folder), and*

*- Skip [step 3,](#page-11-1) [step 4](#page-11-2) and [step 5,](#page-11-3) and start at step 6.*

- <span id="page-11-1"></span>3. Copy the design\_1\_wrapper.bit file from project\_1/project\_1.runs/impl\_1/ and paste to the test folder.
- <span id="page-11-2"></span>4. Copy the vdma\_app.elf file from project\_1/project\_1.sdk/vdma\_app/Debug/ and paste to the test folder.
- <span id="page-11-3"></span>5. Go to the test folder:

cd test

- 6. Start the Xilinx Microprocessor Debugger (XMD) by typing xmd at the command prompt.
- 7. Configure the FPGA with design 1 wrapper.bit through a JTAG cable using this command at the XMD prompt:

fpga -f design\_1\_wrapper.bit

8. To connect to the processor running on the FPGA type:

connect mb mdm

9. Reset and stop the FPGA using these commands at the XMD prompt:

```
rst
stop
```
- 10. To observe the results, open Hyper Terminal and configure it to 9600 baud with the default configuration. Make sure that the UART cable is connected to the board and the PC.
- 11. Download the ELF file into memory (block RAM or DDR) and execute the software on board.

stop; rst; dow vdma\_app.elf run

Continuous transfer of buffered frames is taking place and the corresponding callback handlers will handle the interrupts.

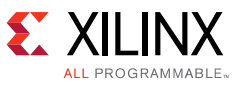

## **Results**

<span id="page-12-0"></span>The results are shown in [Figure 8](#page-12-0).

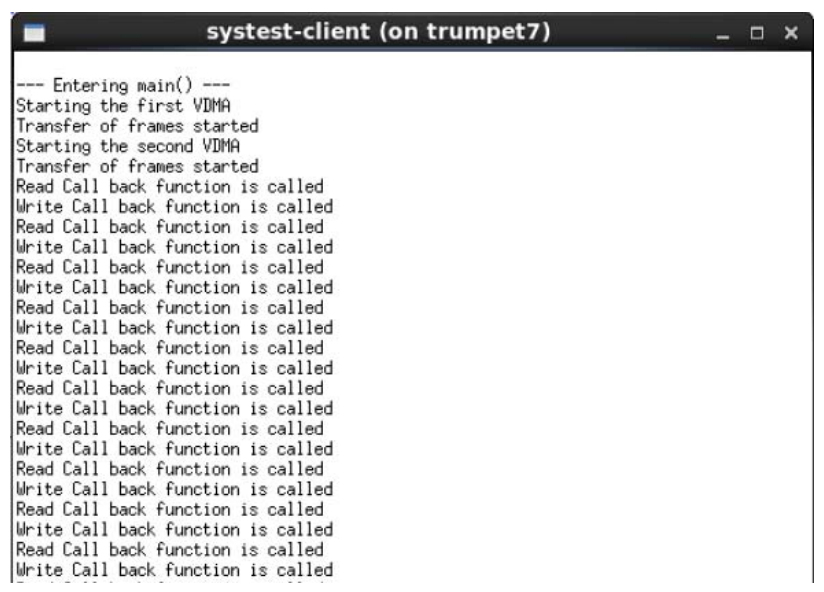

#### *Figure 8:* **Application Run Output**

The multiple callbacks indicate that frame counter interrupt occurs for read and write channels. Add code in these callbacks to create a complete system.

# **References**

- 1. [AMBA AXI4 specifications](http://infocenter.arm.com/help/index.jsp?topic=/com.arm.doc.set.amba/index.html)
- 2. *Kintex-7 FPGA KC705 Evaluation Kit Getting Started Guide* ([UG883](http://www.xilinx.com/support/documentation/boards_and_kits/ug883_K7_KC705_Eval_Kit.pdf))
- 3. LogiCORE IP AXI Interconnect Product Guide ([PG059](http://www.xilinx.com/cgi-bin/docs/ipdoc?c=axi_interconnect;v=latest;d=pg059-axi-interconnect.pdf))
- 4. LogiCORE IP AXI Video Direct Memory Access Product Guide ([PG020](http://www.xilinx.com/cgi-bin/docs/ipdoc?c=axi_vdma;v=latest;d=pg020_axi_vdma.pdf))
- *5. 7 Series FPGAs Memory Interface Solutions* ([DS176\)](http://www.xilinx.com/support/documentation/ip_documentation/mig_7series/v2_0/ds176_7Series_MIS.pdf)

# **Revision History**

The following table shows the revision history for this document.

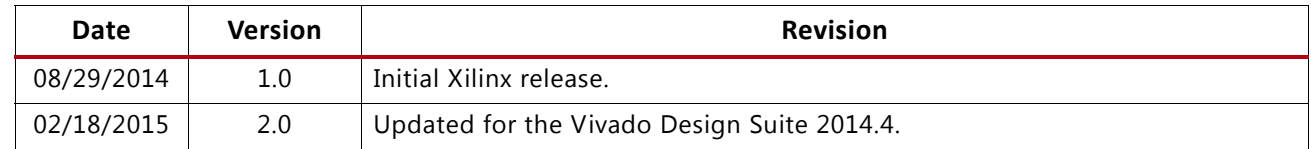

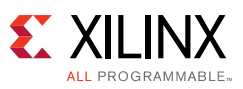

## **Please Read: Important Legal Notices**

The information disclosed to you hereunder (the "Materials") is provided solely for the selection and use of Xilinx products. To the maximum extent permitted by applicable law: (1) Materials are made available "AS IS" and with all faults, Xilinx hereby DISCLAIMS ALL WARRANTIES AND CONDITIONS, EXPRESS, IMPLIED, OR STATUTORY, INCLUDING BUT NOT LIMITED TO WARRANTIES OF MERCHANTABILITY, NON-INFRINGEMENT, OR FITNESS FOR ANY PARTICULAR PURPOSE; and (2) Xilinx shall not be liable (whether in contract or tort, including negligence, or under any other theory of liability) for any loss or damage of any kind or nature related to, arising under, or in connection with, the Materials (including your use of the Materials), including for any direct, indirect, special, incidental, or consequential loss or damage (including loss of data, profits, goodwill, or any type of loss or damage suffered as a result of any action brought by a third party) even if such damage or loss was reasonably foreseeable or Xilinx had been advised of the possibility of the same. Xilinx assumes no obligation to correct any errors contained in the Materials or to notify you of updates to the Materials or to product specifications. You may not reproduce, modify, distribute, or publicly display the Materials without prior written consent. Certain products are subject to the terms and conditions of Xilinx's limited warranty, please refer to Xilinx's Terms of Sale which can be viewed at [http://www.xilinx.com/legal.htm#tos;](http://www.xilinx.com/legal.htm#tos) IP cores may be subject to warranty and support terms contained in a license issued to you by Xilinx. Xilinx products are not designed or intended to be fail-safe or for use in any application requiring fail-safe performance; you assume sole risk and liability for use of Xilinx products in such critical applications, please refer to Xilinx's Terms of Sale which can be viewed at <http://www.xilinx.com/legal.htm#tos>.

© Copyright 2014-2015 Xilinx, Inc. Xilinx, the Xilinx logo, Artix, ISE, Kintex, Spartan, Virtex, Vivado, Zynq, and other designated brands included herein are trademarks of Xilinx in the United States and other countries. AMBA, AMBA Designer, ARM, ARM1176JZ-S, CoreSight, Cortex, and PrimeCell are trademarks of ARM in the EU and other countries. All other trademarks are the property of their respective owners.